# Checkpoint

## Document Delivery

You can print, email, or export individual documents, multiple documents, or your search results within Checkpoint.

### Document delivery icons

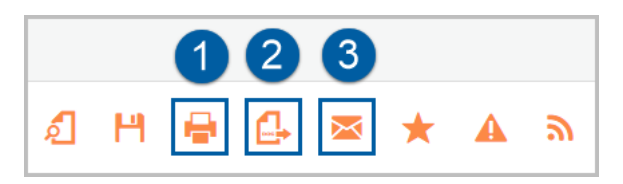

After opening an individual document, delivery icons are displayed across the top.

- 1. Print
- 2. Export
- 3. Email

#### Document Selection

Document delivery icons are also accessible from the Research page when browsing, or with your search results.

To print, export or email multiple documents or search results:

- 1. Browse or conduct your search.
- 2. Use the tick boxes to select the documents you require.
- 3. Select the print, export, or email icon.

#### Browsing

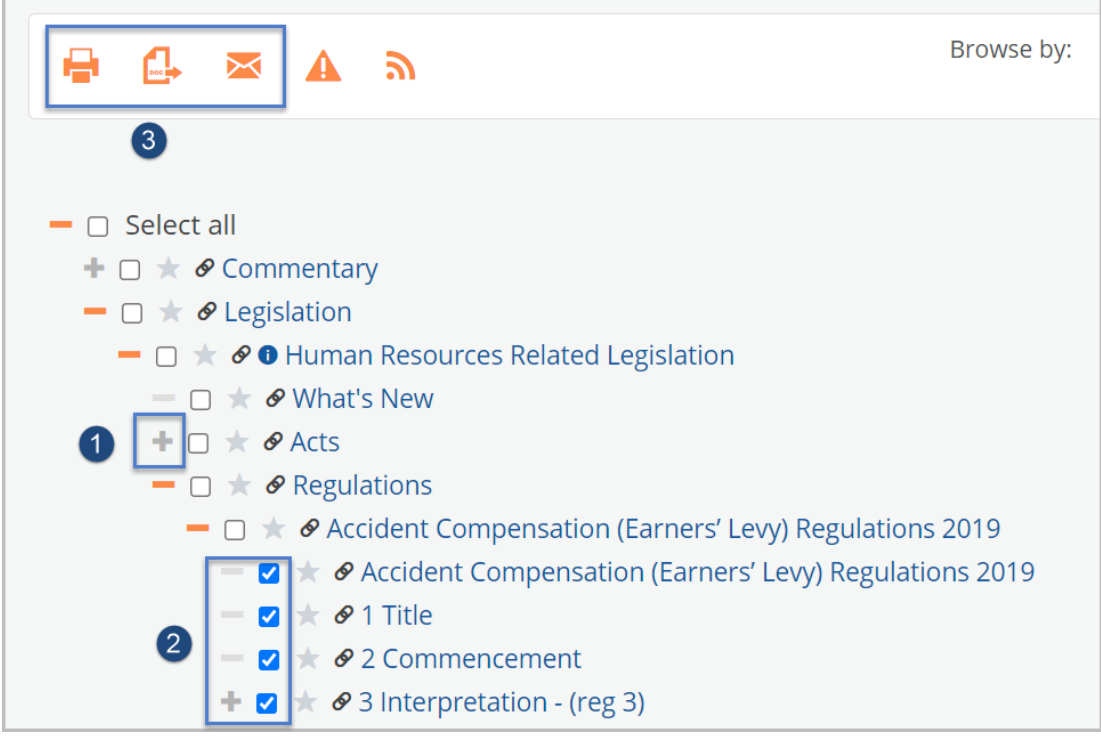

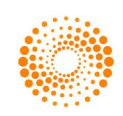

## CHECKPOINT

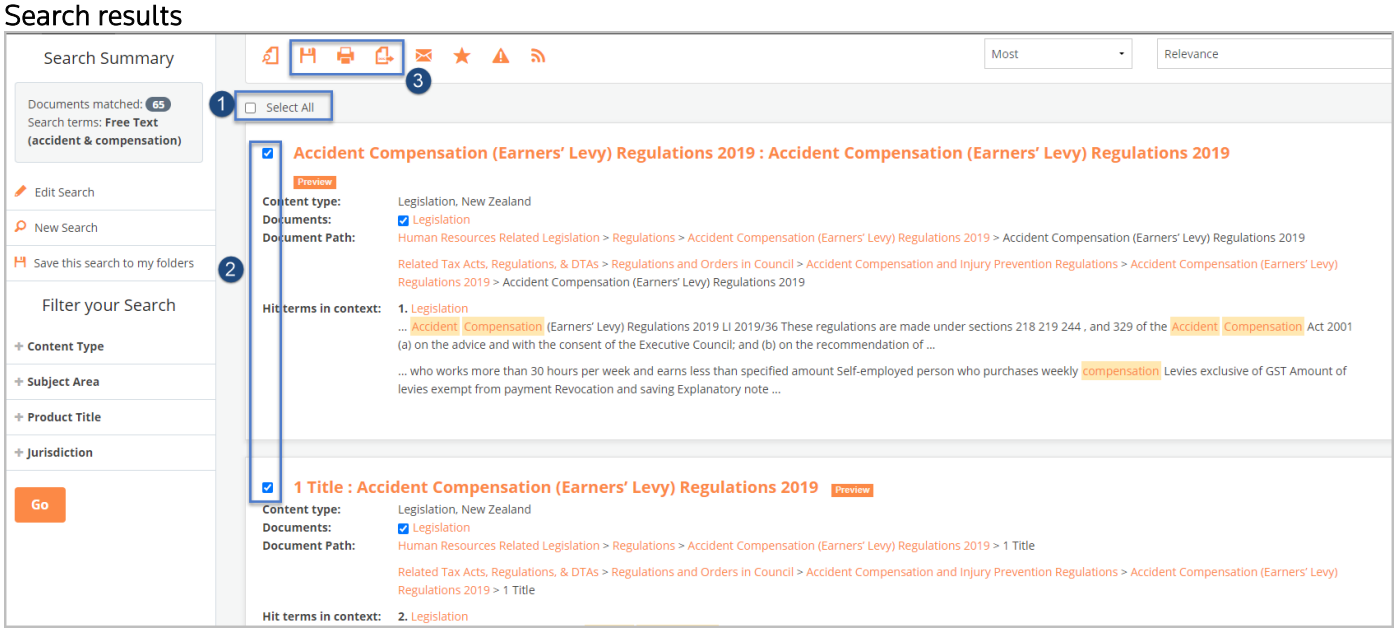

- 4. From the pop-up window, select whether to deliver a list of selected results or the full text documents.
- 5. Choose the File Format as PDF, Word, or HTML.
- 6. Use the tick boxes to select your preferred Output Options.

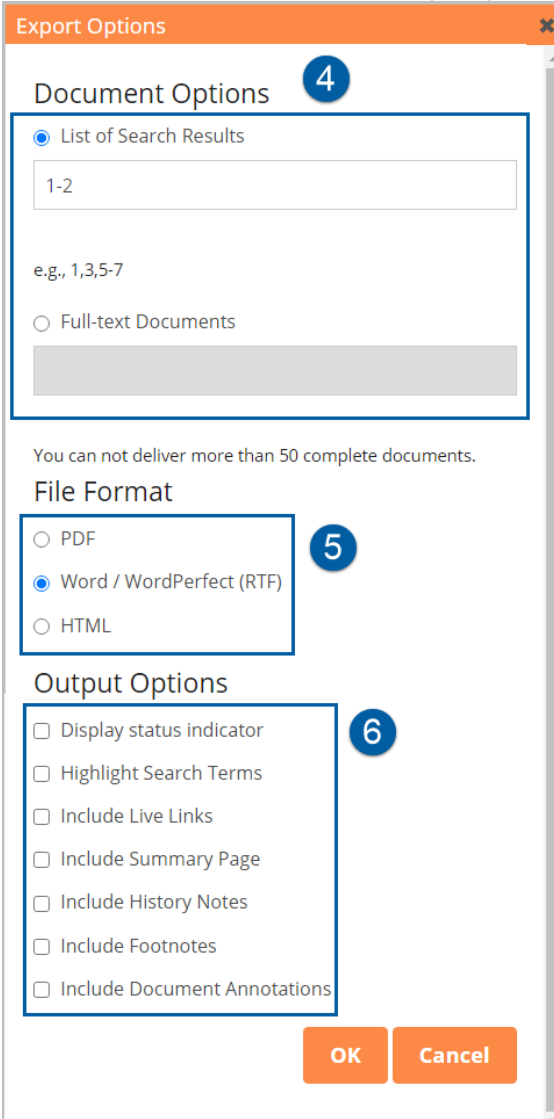

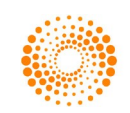

#### Printing Documents

After selecting the Print icon, a pop-up window will appear on the screen.

- 1. Use the tick boxes to select your preferred Output Options.
	- 2. Click OK.

#### Exporting Documents

After selecting the Export icon, a pop-up window will appear on the screen.

- 1. Choose the File Format as PDF, Word, or HTML.
- 2. Use the tick boxes to select your preferred Output Options.
- 3. Click OK.

#### Emailing Documents

After selecting the email icon, a pop-up window will appear on the screen.

- 1. Enter the recipient's email address.
- 2. Edit the subject if required.
- 3. Enter a message if required.
- 4. Choose the File Format as PDF, Word, or HTML.
- 5. Use the tick boxes to select your preferred Output Options.
- 6. Click OK.

#### Note: The email will be sent from not-reply@checkpoint.thomsonreuters.com

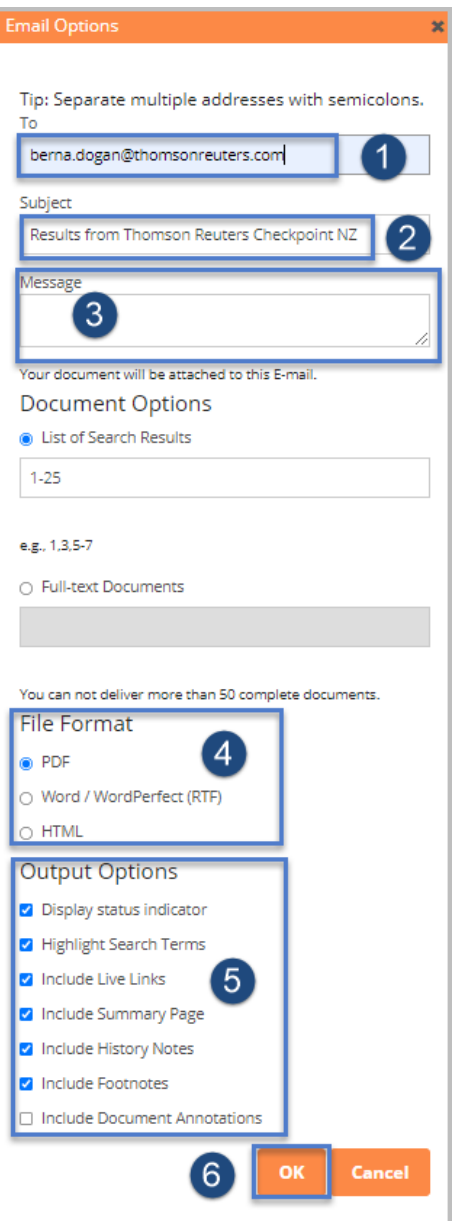

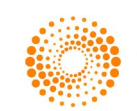